## 支払画面の流れ (支払秘書①)

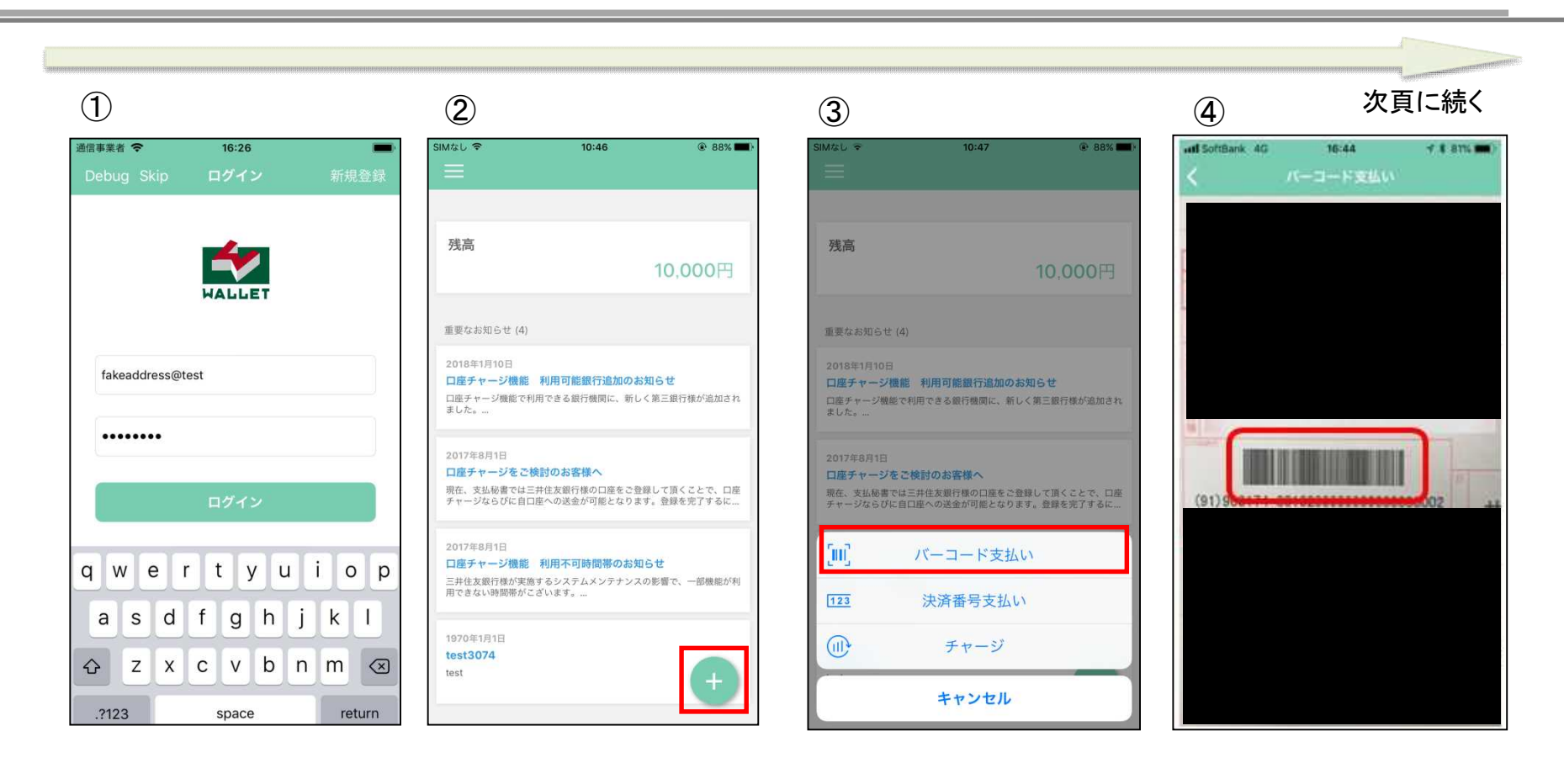

支払秘書を起動し、事前に登 録したメールアドレス・パス ワードを入力し、「ログイン」を タップします。

右下の「+」をタップします。 | 「バーコード支払い」をタップしま す。

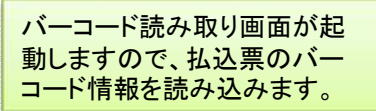

## 支払画面の流れ (支払秘書2))

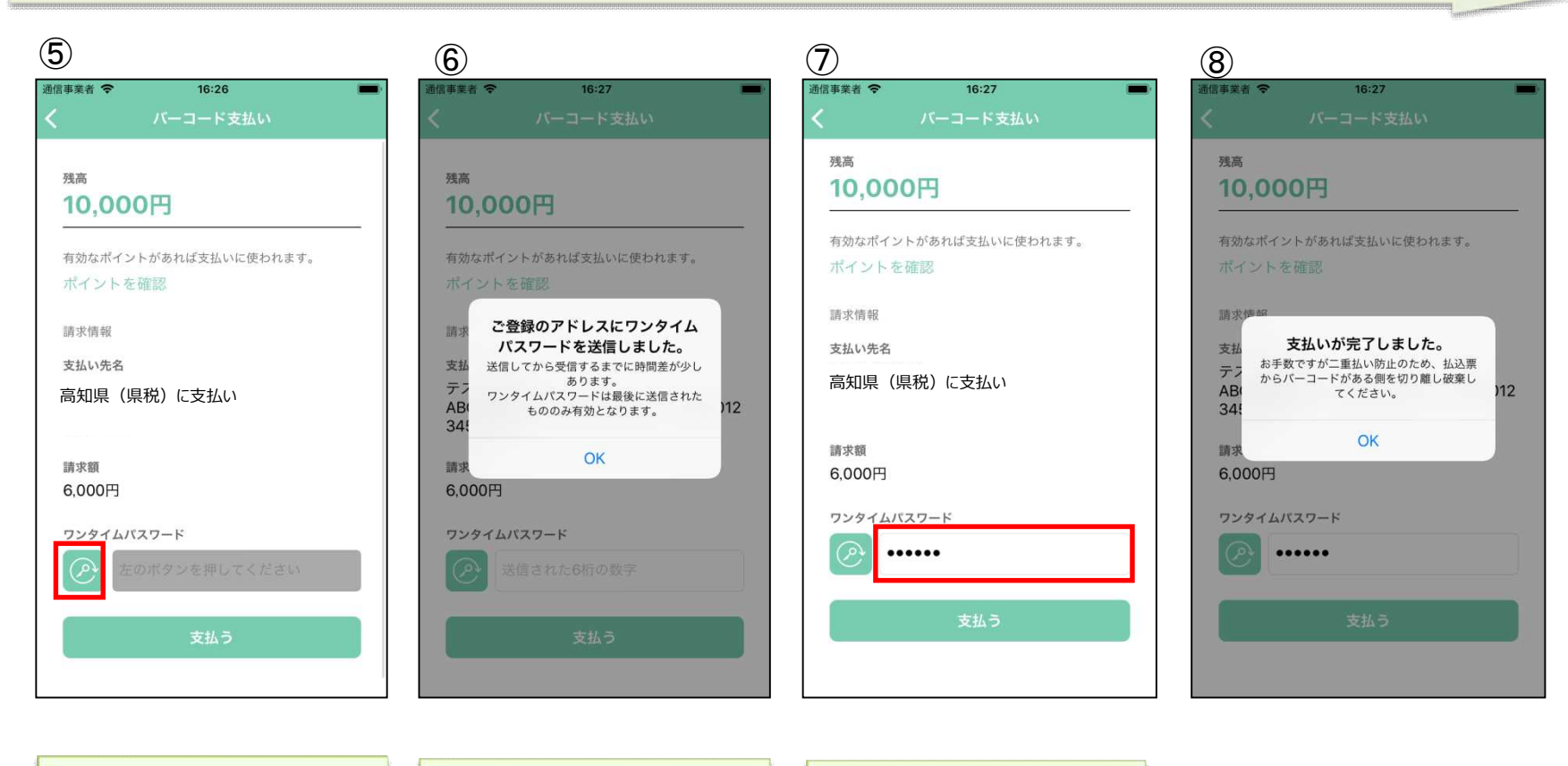

読取に成功しましたら支払内容 が表示されます。 内容に間違いがないことを確認 のうえ、赤枠のボタンをタップし ます。

事前に登録したメールアドレス にワンタイムパスワードが送信 されます。

メールアドレスに通知のあった ワンタイムパスワードを赤枠内 に入力し「支払う」をタップしま す。

支払いが正常に行われました ら、支払完了画面が表示されま す。

## 支払履歴画面 (支払秘書3)

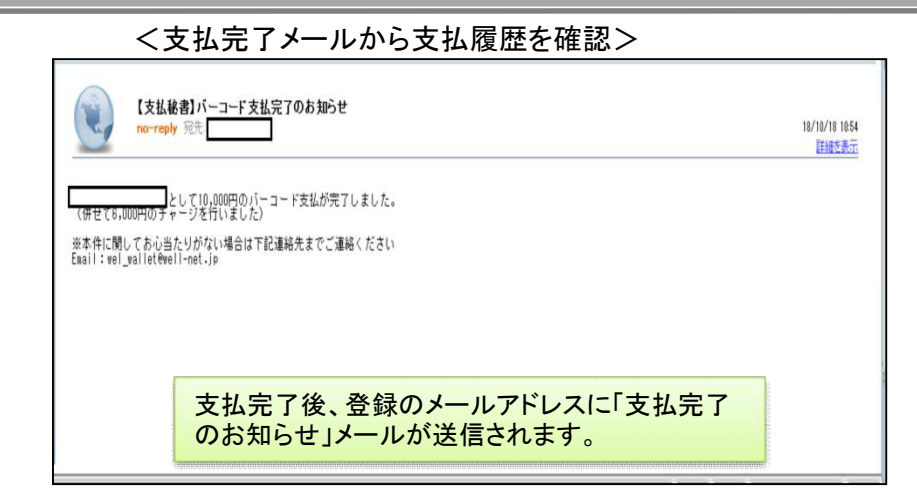

## <支払秘書から支払履歴を確認>

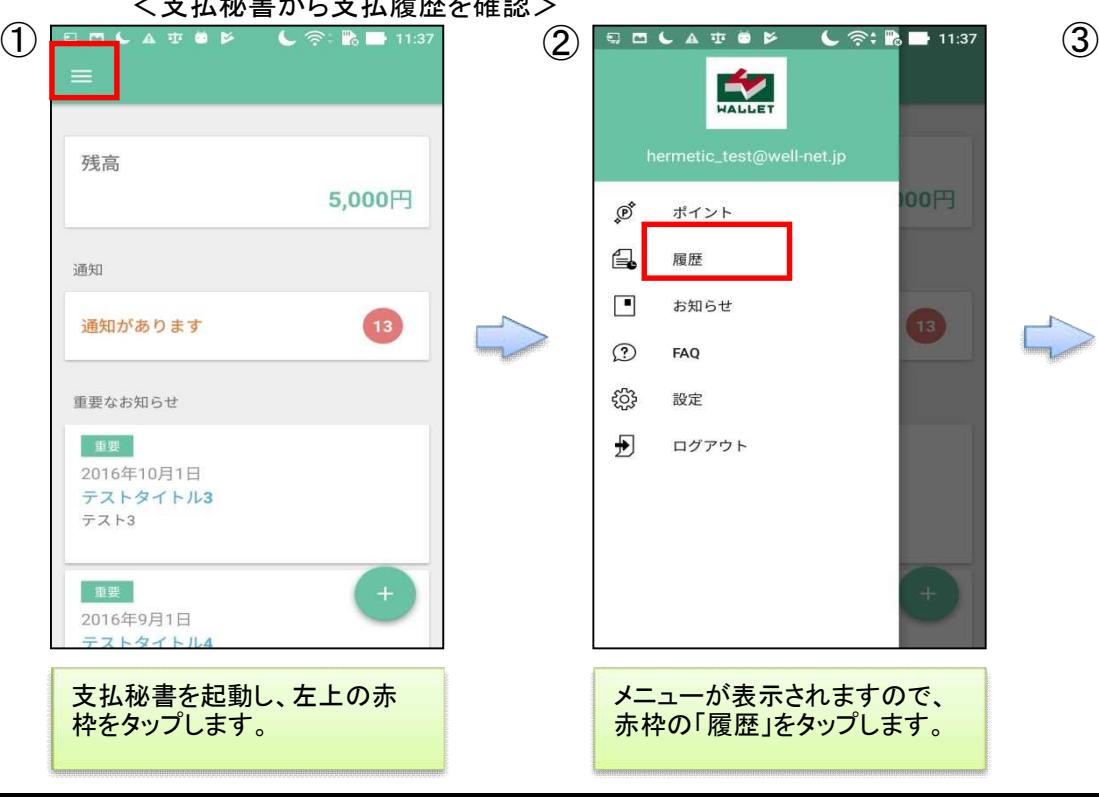

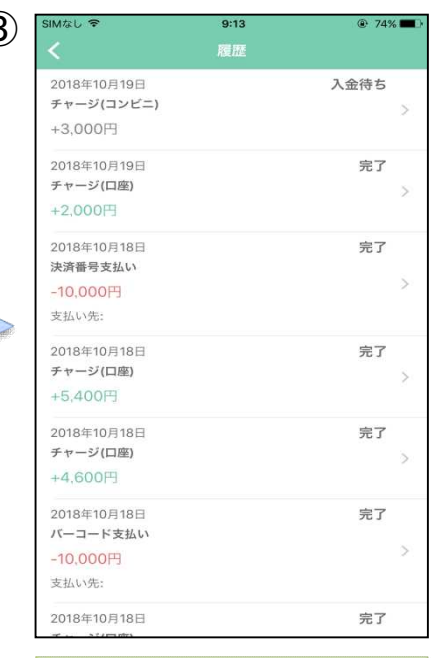

支払およびチャージに関する履 歴の一覧が表示されます。